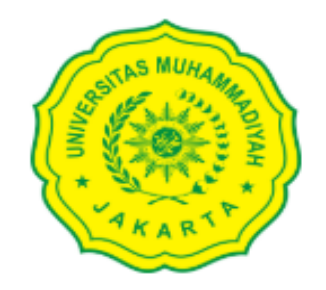

LOGIN TO YOUR ACCOUNT

#### NIDN/Username/Email

Enter email

Password I forgot password

Password

Sign in

## Panduan Penggunaan SIMLITABMAS ‐UMJ-Dosen-

# PanduanPelaksanaan Kegiatan

- Note : Setelah Proposal Bapak/Ibu dinyatakan sebagai pemenang Hibah, maka selanjutnya bapak/ibu dapat melanjutkan untuk membuat Laporan Pelaksanaan Kegiatan.
- Laporan Pelaksanaan Kegiatan Penelitian terdiri dari:
	- 1. Catatan Harian
	- 2. Laporan Luaran
	- 3. Laporan Akhir

#### 1. Catatan Harian

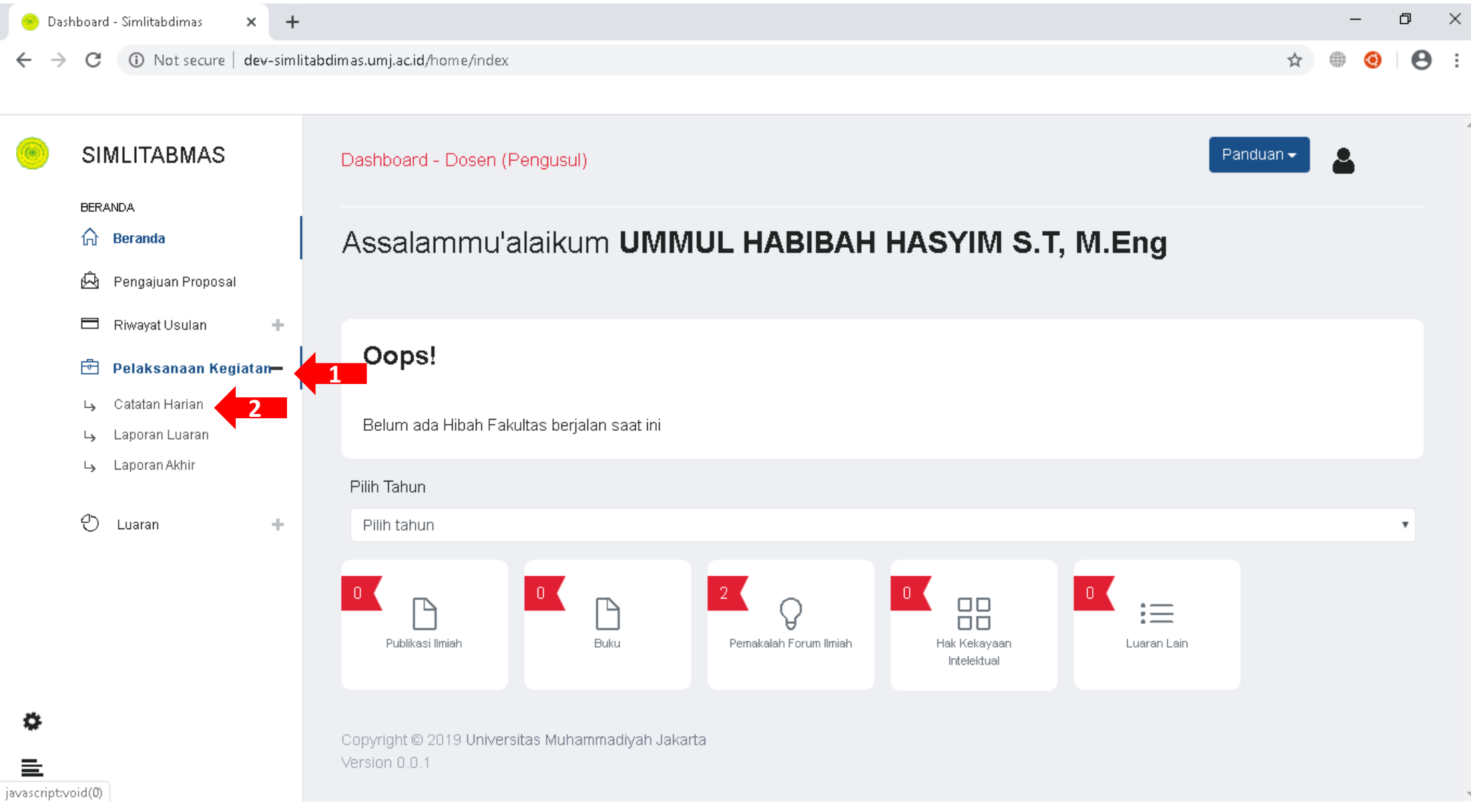

Untuk Membuat catatan harian lakukan ;

- 1. Klik Menu Pelaksanaan Kegiatan
- 2. Klik submenu Catatan Harian

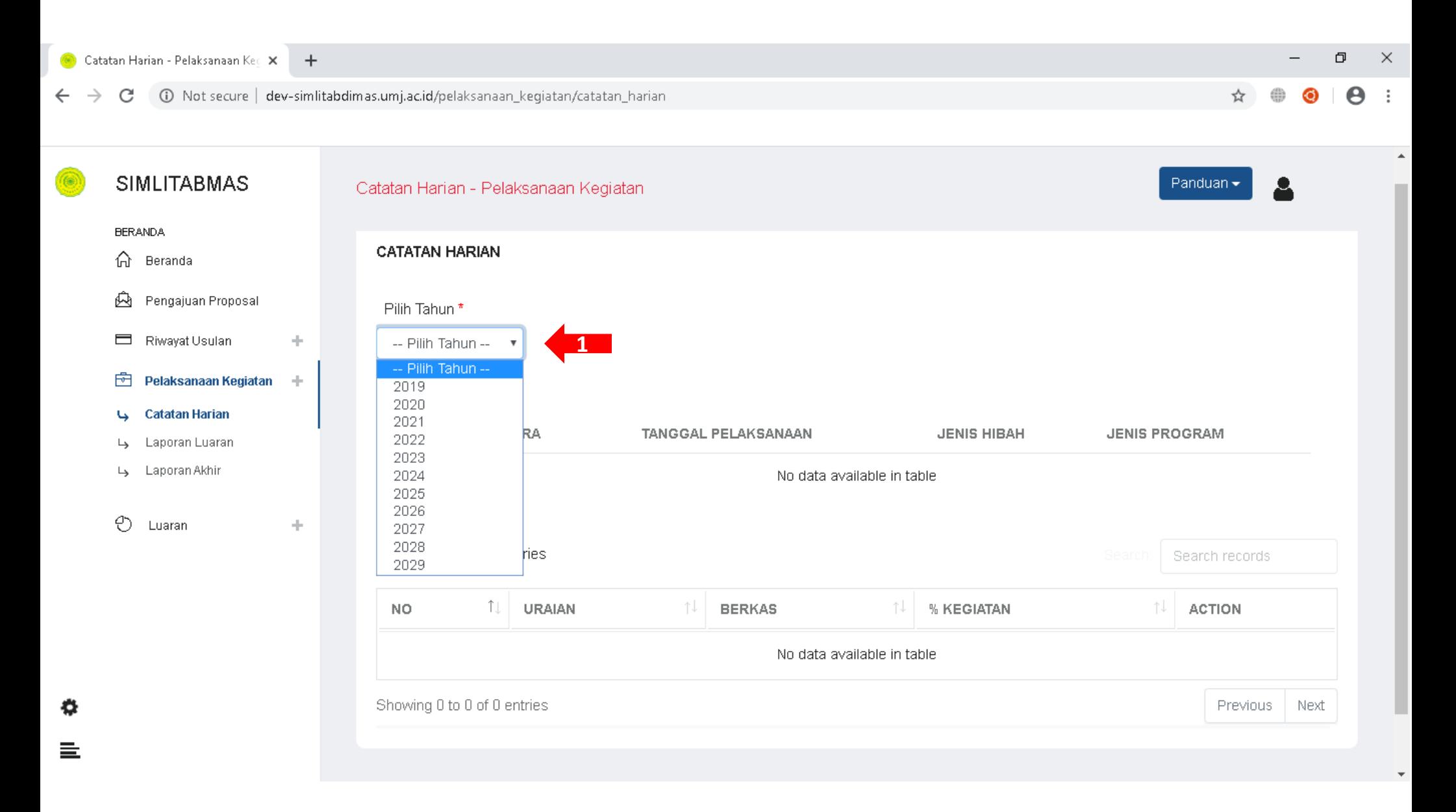

Selanjutnya Klik Menu "Pilih Tahun", Lalu pilih tahun Pelaksanaan Hibahnya sesuaikan dengan Hibah Yang sedang Bapak/Ibu ikuti.

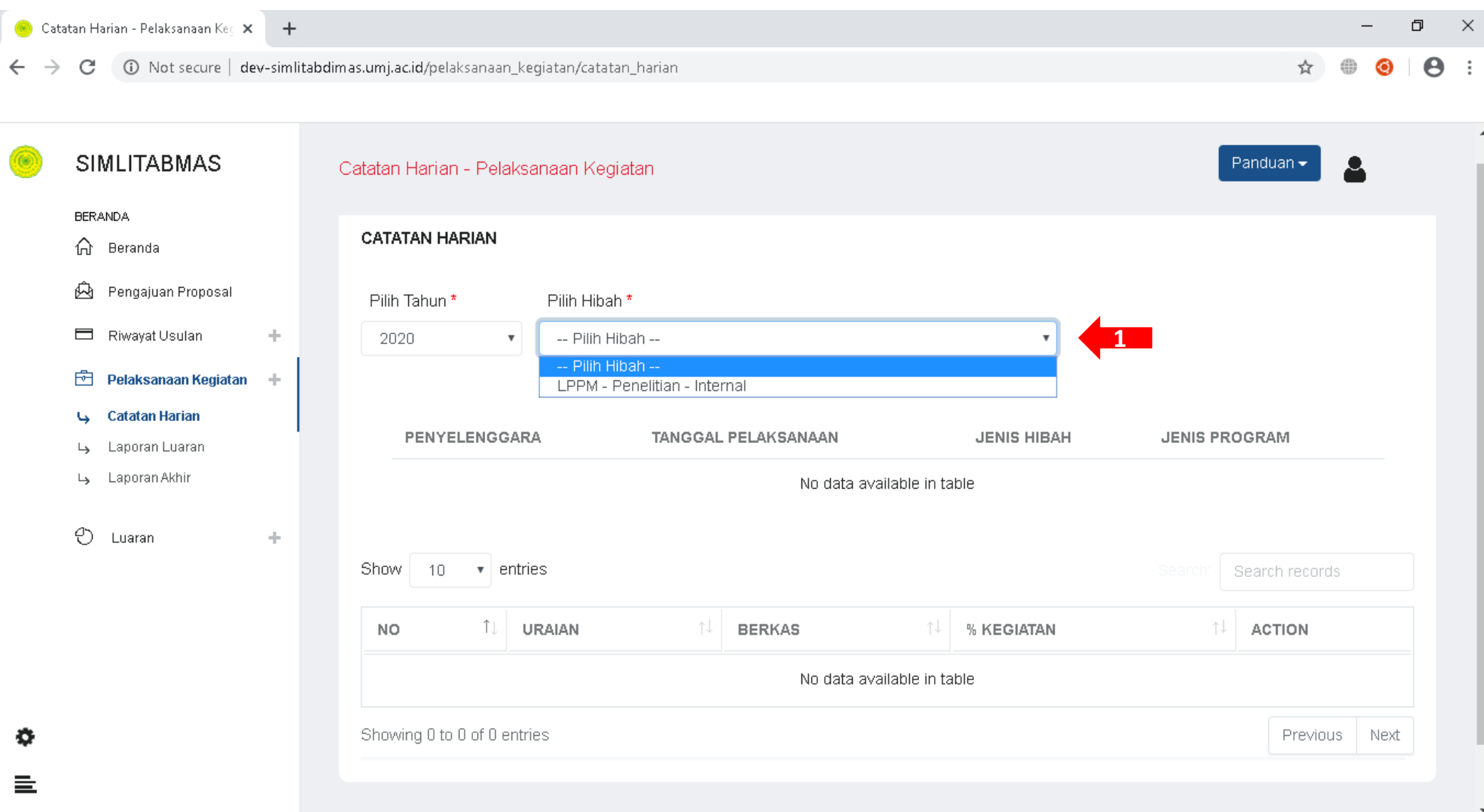

Setelah bapak/ibu "Pilih Tahun", maka akan muncul menu "Pilih Hibah" Lanjutkan dengan memilih Hibah yang sedang Bapak/Ibu Ikuti

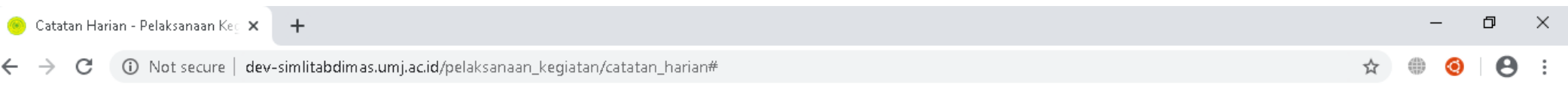

G

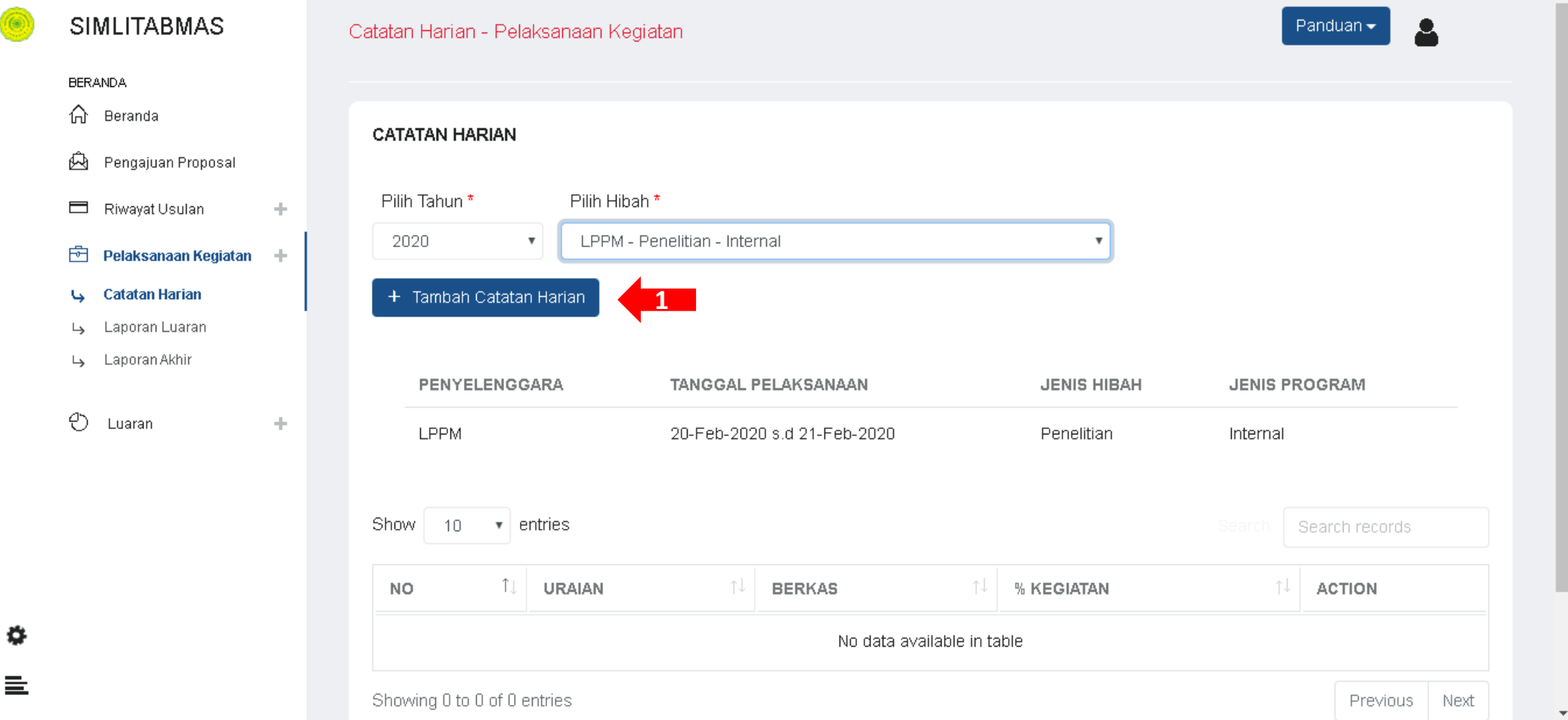

Setelah bapak/ibu "Pilih Tahun" dan "Pilih Hibah" maka akan muncul Tombol + Tambah Catatan Harian Silahkan Bapak/Ibu Klik tombol tersebut

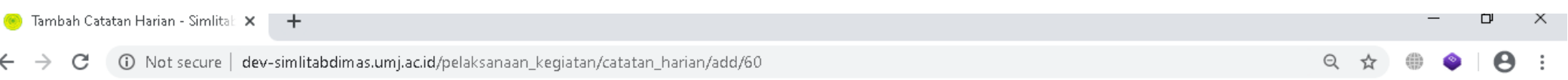

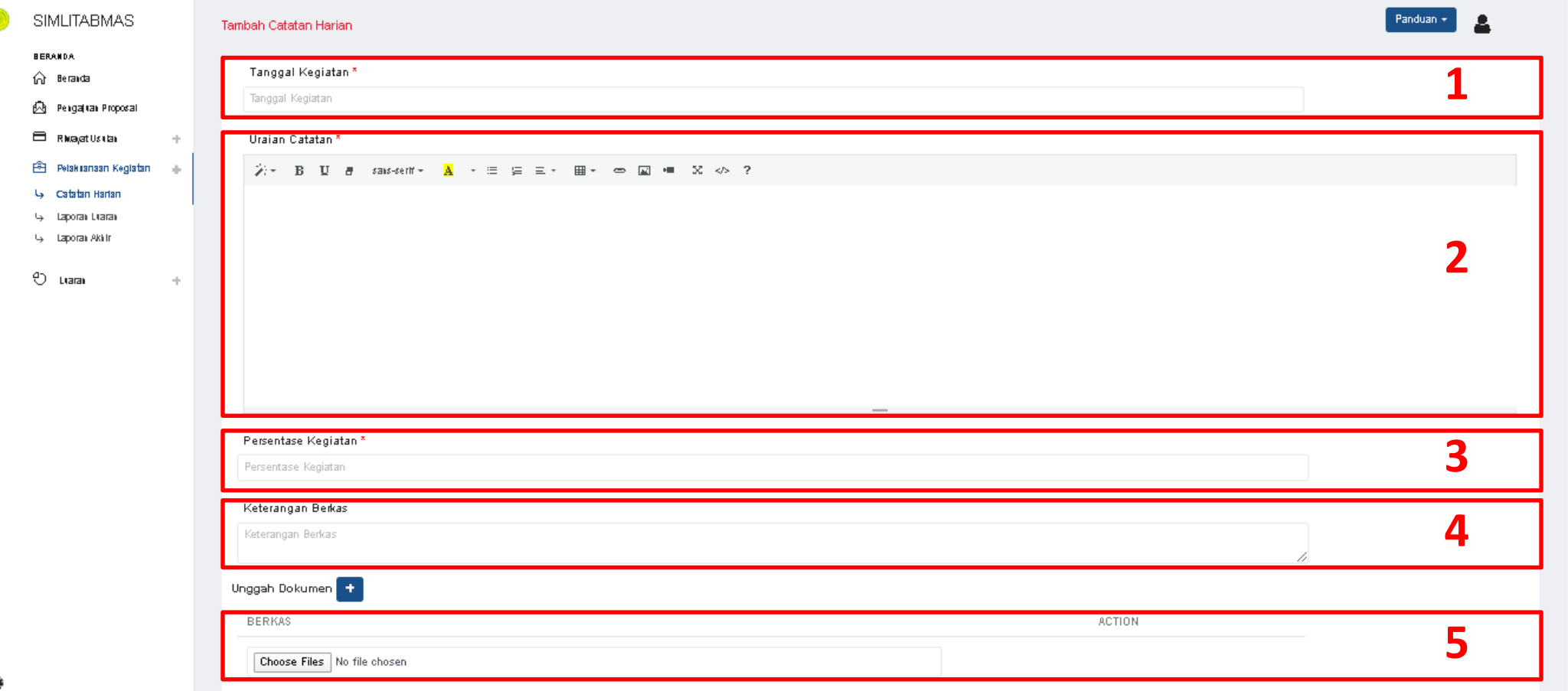

 $\equiv$  Ini adalah Tampilan Form Catatan Harian silahkan bapak/ibu isi;

- 1. Tanggal Kegiatan; pilih tanggal kegiatan
- 2. Uraian Catatan ; tuliskan uraian Catatan Harian Bapak/ibu
- 3. Persentase Kegiatan ; tuliskan **angka saja** persentase kegiatan Bapak/ibu
- 4. Keterangan Berkas ; tuliskan keterangan berkas/bukti Catatan Harian Bapak/ibu
- 5. Unggah Dokumen ; silahkan unggah Berkas/Bukti Catatan Harian Bapak/ibu (dalam bentuk jpeg)
	- •Untuk Menambahkan Dokumen yang diunggah lebih dari 1 klik tombol unggan Dokumen +
- 6. Jika sudah selesai Klik Tombol

Kembali Simpa

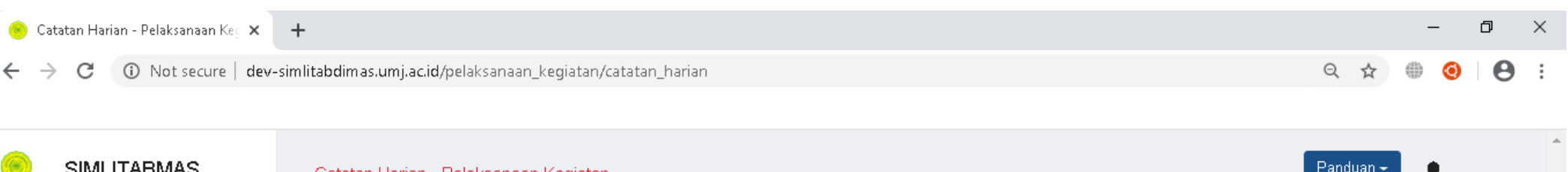

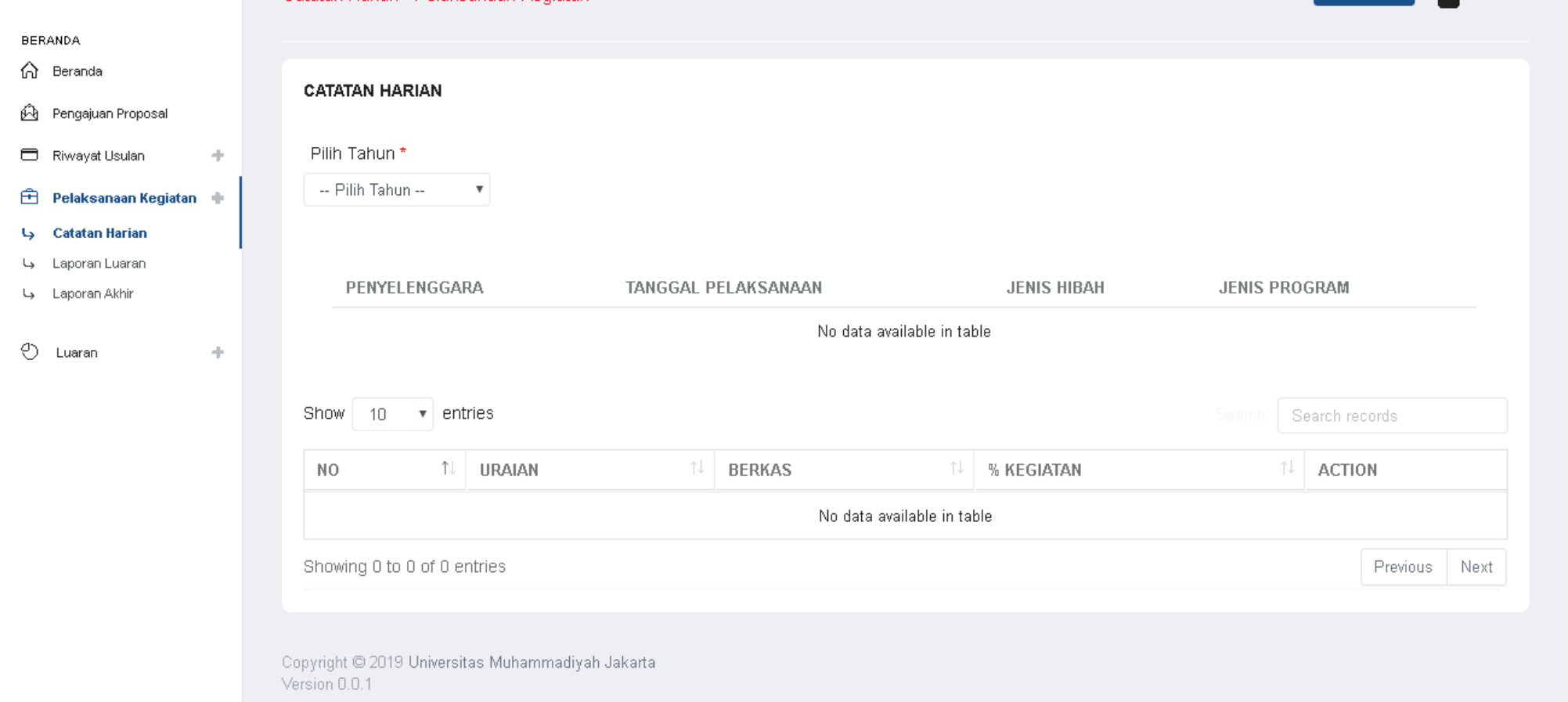

Setelah disimpan, maka bapak/ibu akan kembali ke halaman ini lagi. Untuk Melihat catatan harian yang sudah bapak/ibu buat lakukan Kembali ;

• "Pilih Tahun"

o

亖

• "Pilih Hibah"

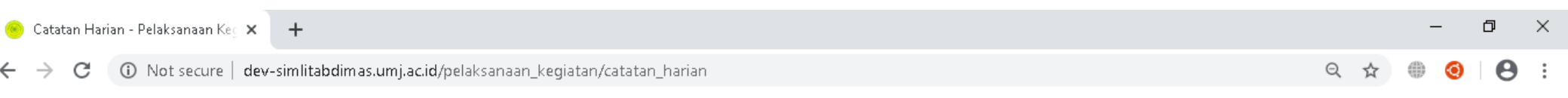

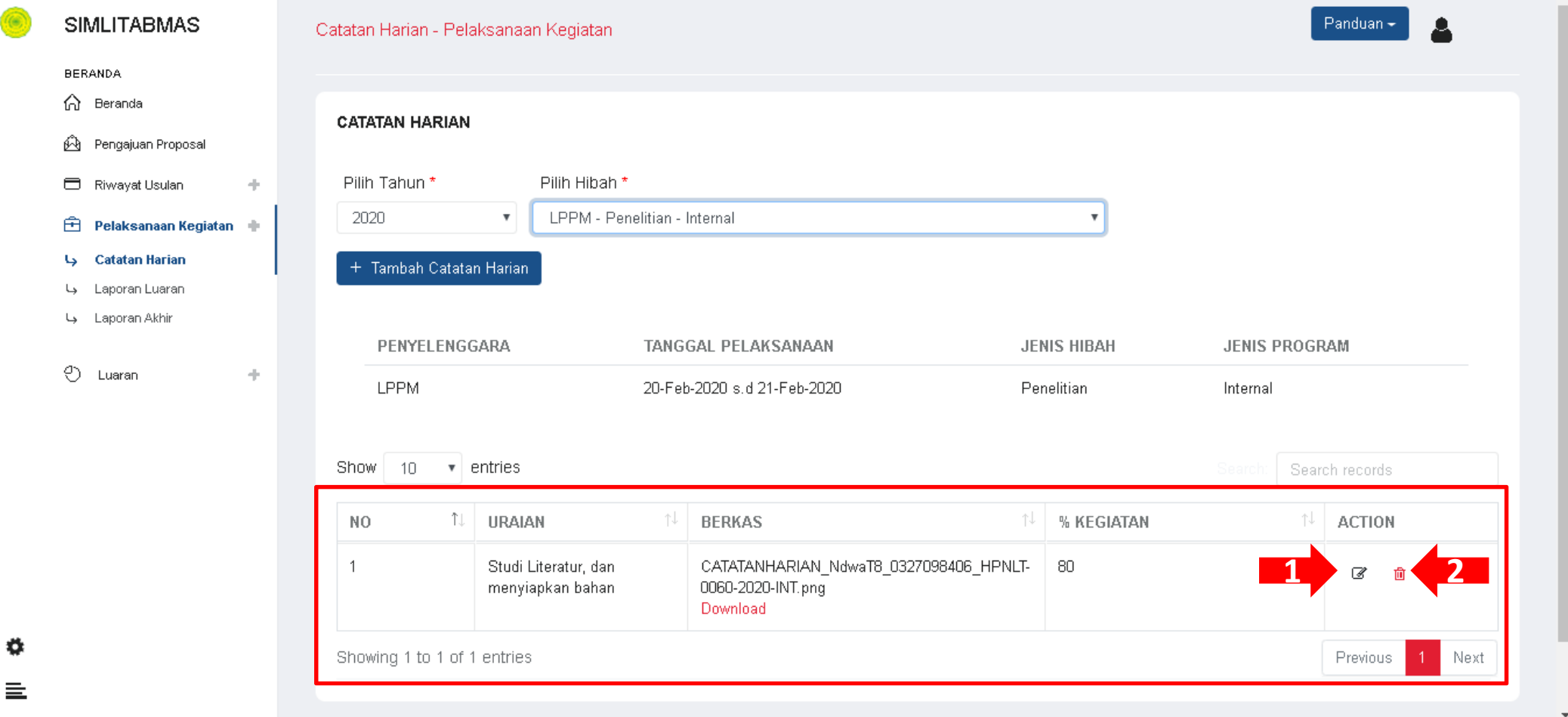

Data didalam kotak merah adalah Catatan Harian yang telah bapak/ibu buat.

Selanjutnya Catatan Harian tersebut dapat dilakukan ;

- 1. Edit (icon yg ditunjuk panah no 1)
- 2. Delete (icon yg ditunjuk panah no 2)

#### 2. Laporan Luaran

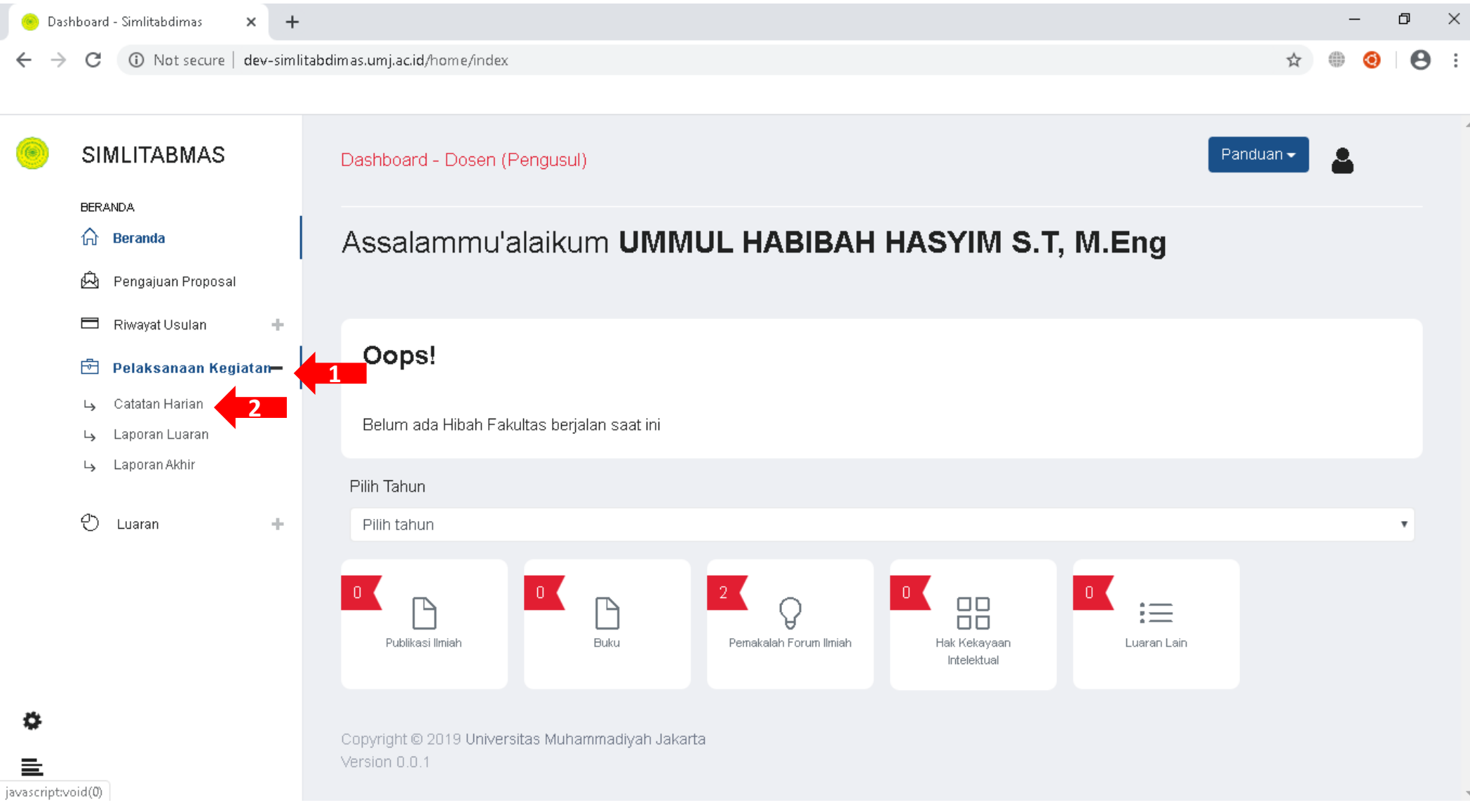

Untuk Membuat Laporan Luaran lakukan ;

- 1. Klik Menu Pelaksanaan Kegiatan
- 2. Klik submenu Laporan Luaran

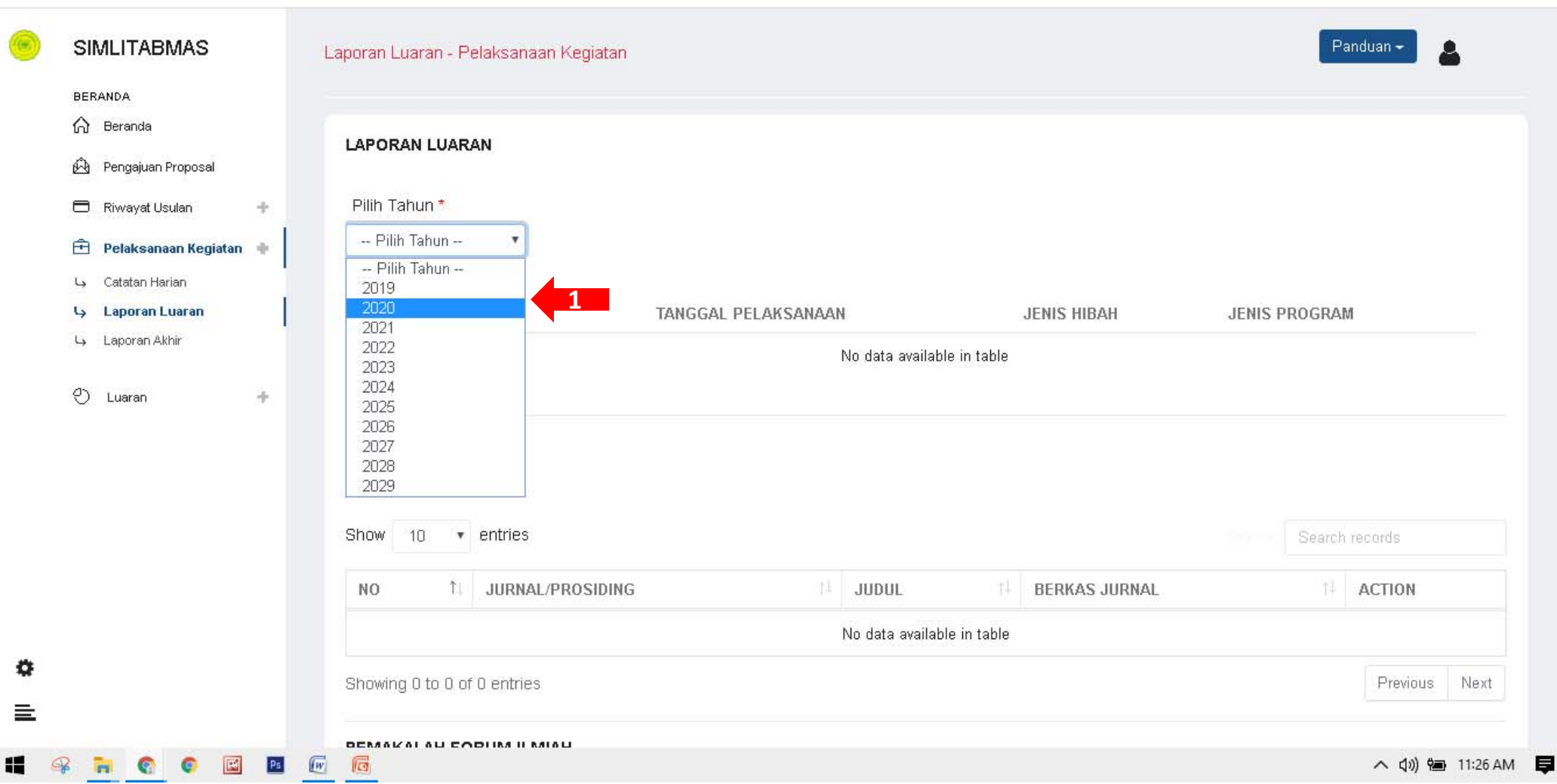

Selanjutnya Klik Menu "Pilih Tahun", Lalu pilih tahun Pelaksanaan Hibahnya sesuaikan dengan Hibah Yang sedang Bapak/Ibu ikuti.

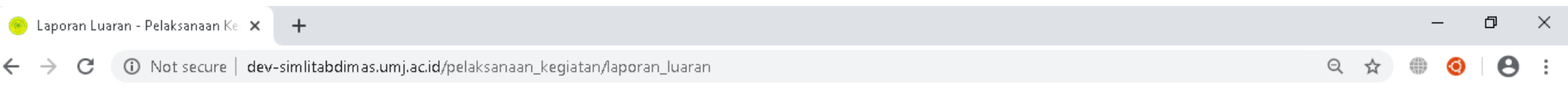

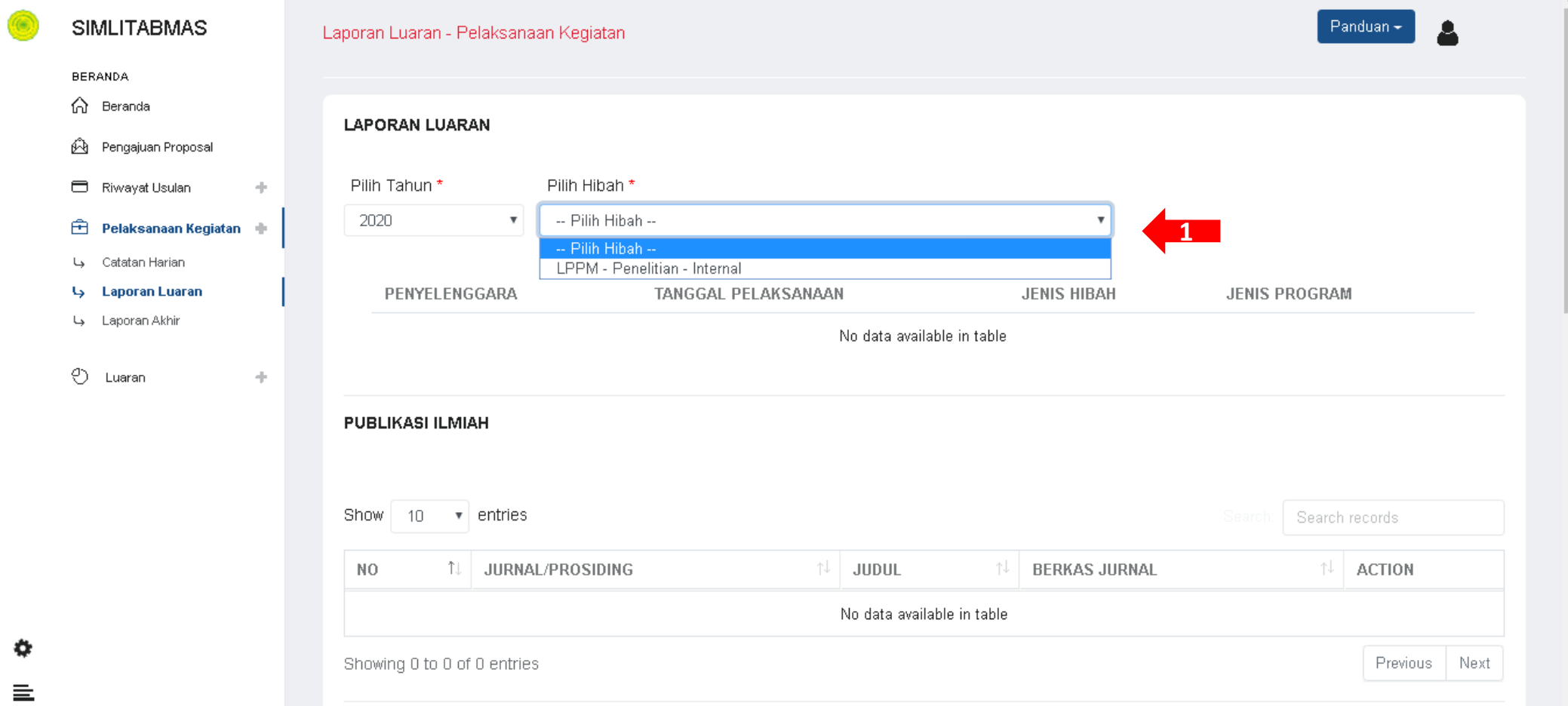

Setelah bapak/ibu "Pilih Tahun", maka akan muncul menu "Pilih Hibah" Lanjutkan dengan memilih Hibah yang sedang Bapak/Ibu Ikuti

¢

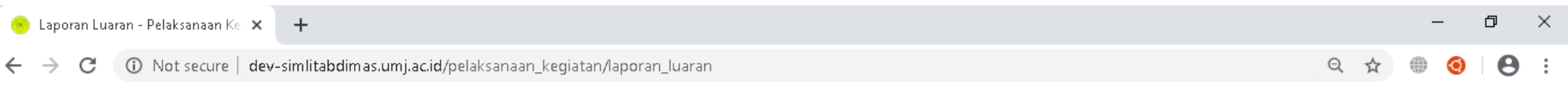

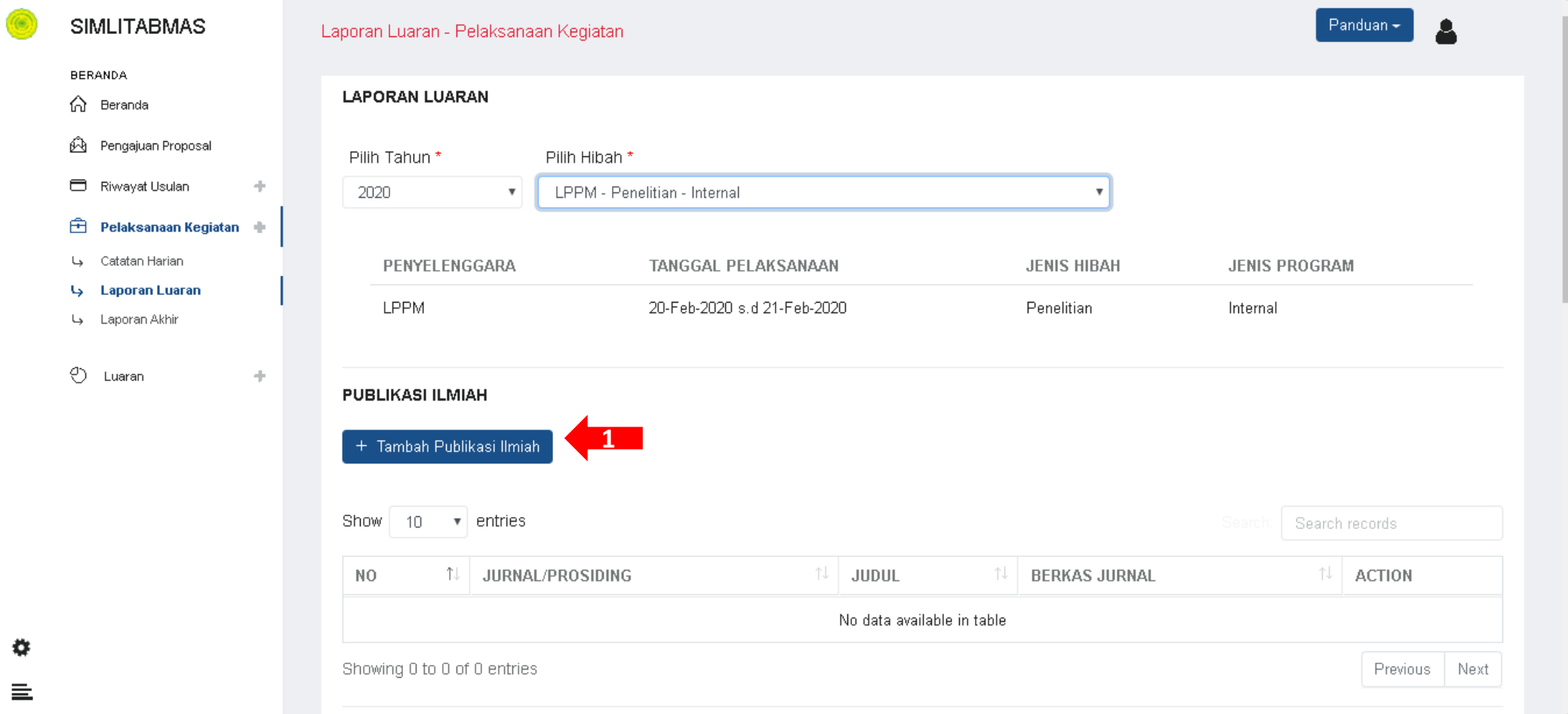

Setelah bapak/ibu "Pilih Tahun" dan "Pilih Hibah" maka akan muncul Tombol Silahkan Bapak/Ibu Klik tombol tersebut

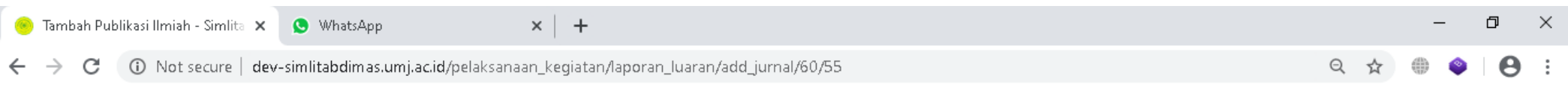

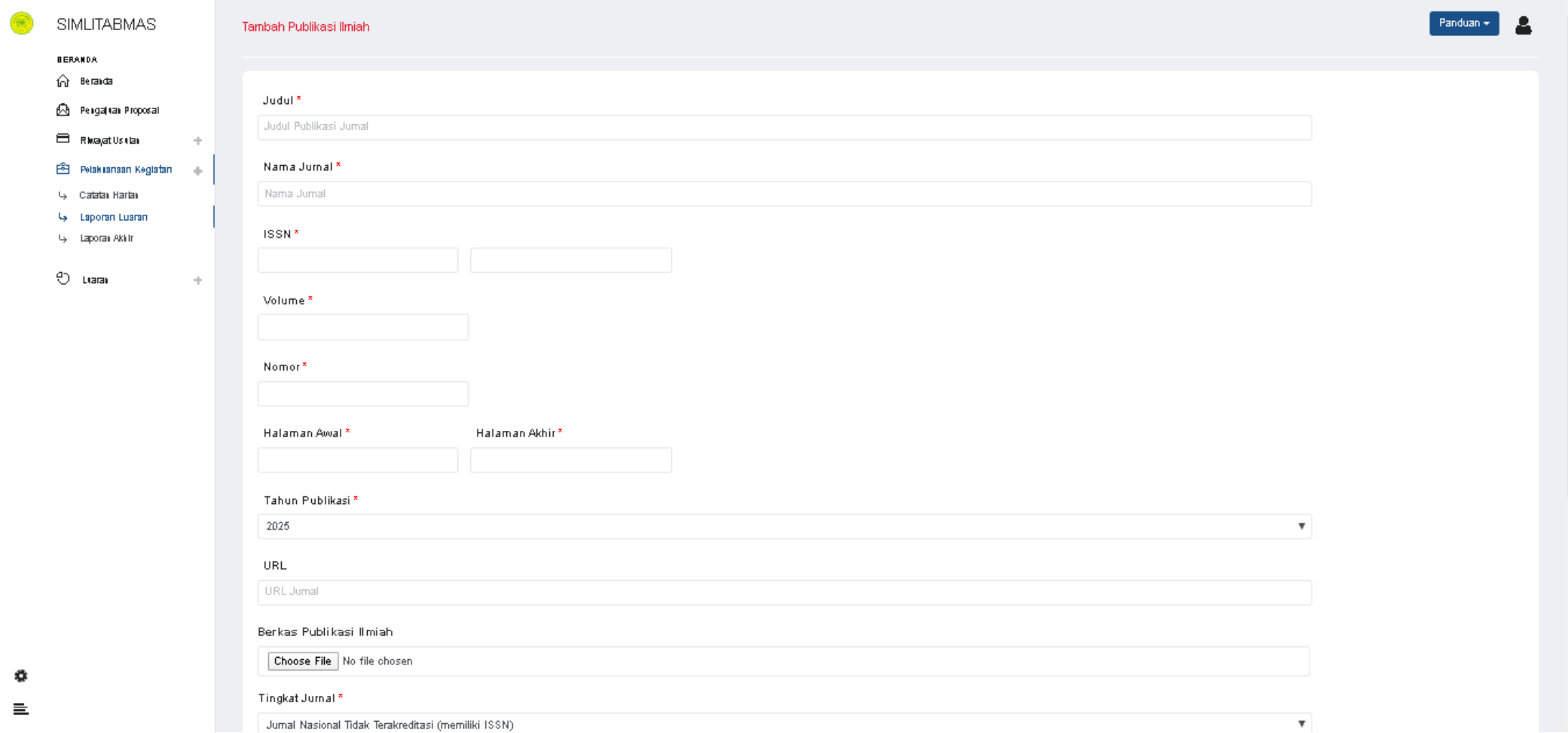

Ini adalah tampilan Form Tambah Publikasi Ilmiah. Silahkan Bapak/Ibu isi kolom‐kolom yang tersedia dengan benar

*Note: Perhatikan kolom dengan tanda \**

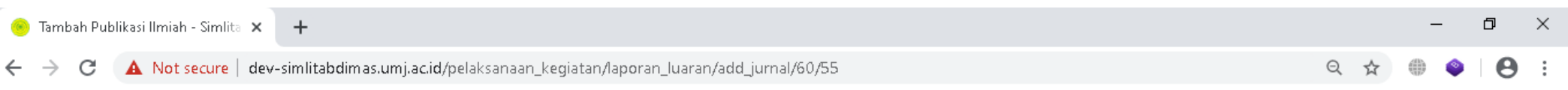

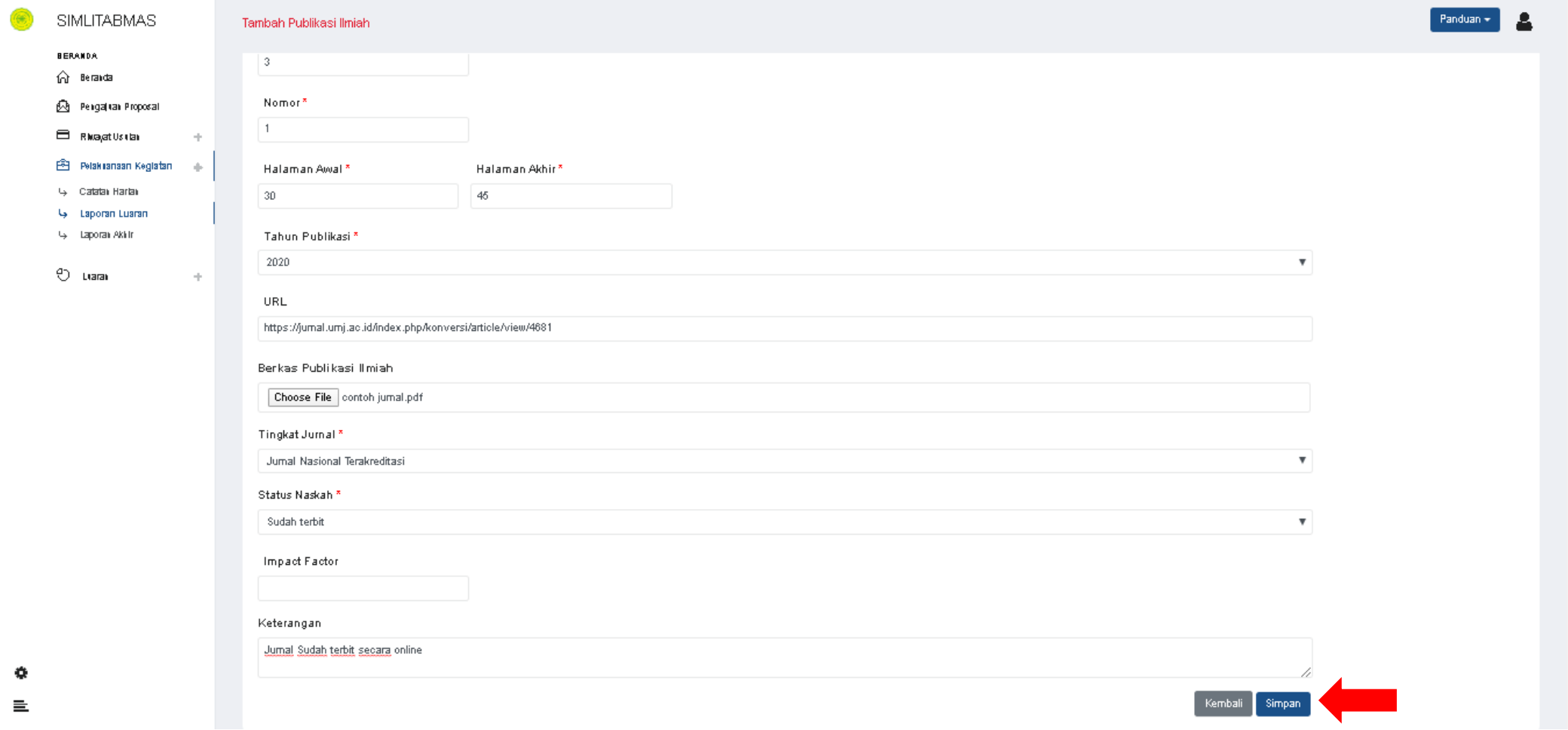

Setelah bapak/ibu selesai mengisi kolom‐kolom diatas, selanjutknya klik tombol simpan Simpan

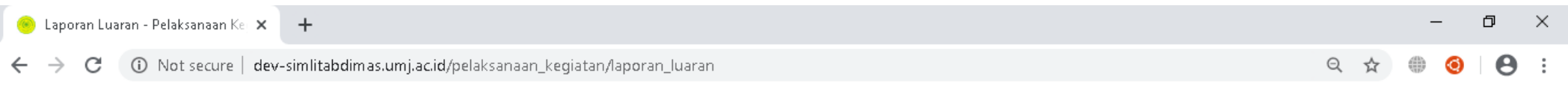

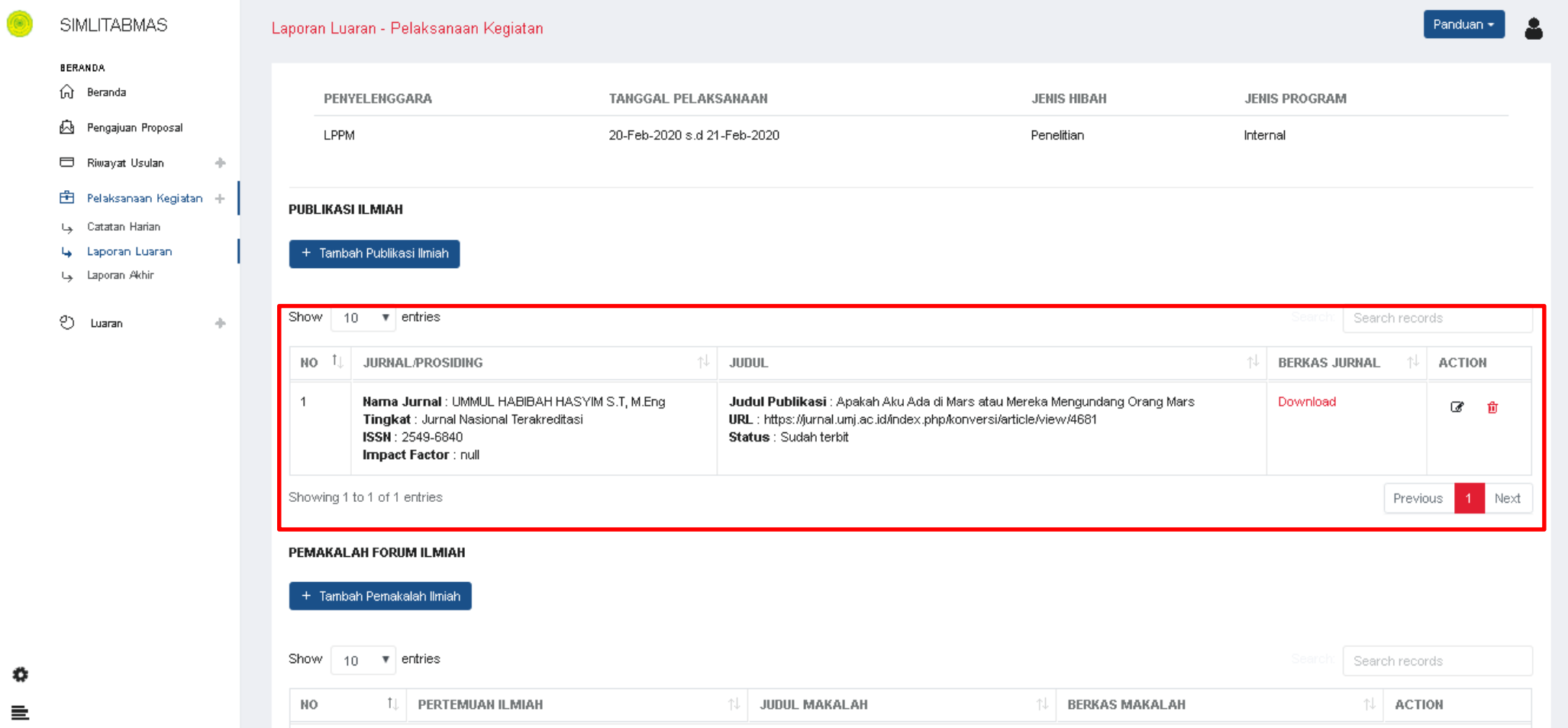

Setelah disave bapak/ibu akan kembali kehalaman Laporan Luaran.

Untuk menampilkan data publikasi ilmiah yang sudah bapak/ibu tambahkan lakukan ;

- 1. Klik Pilih Tahun
- 2. Klik Pilih Hibah;

Data dalam kotak merah adalah data Publikasi Ilmiah yang sudah bapak/ibu buat.

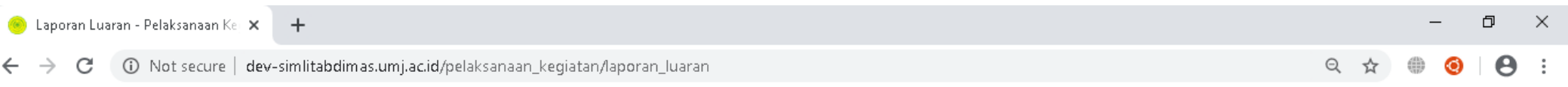

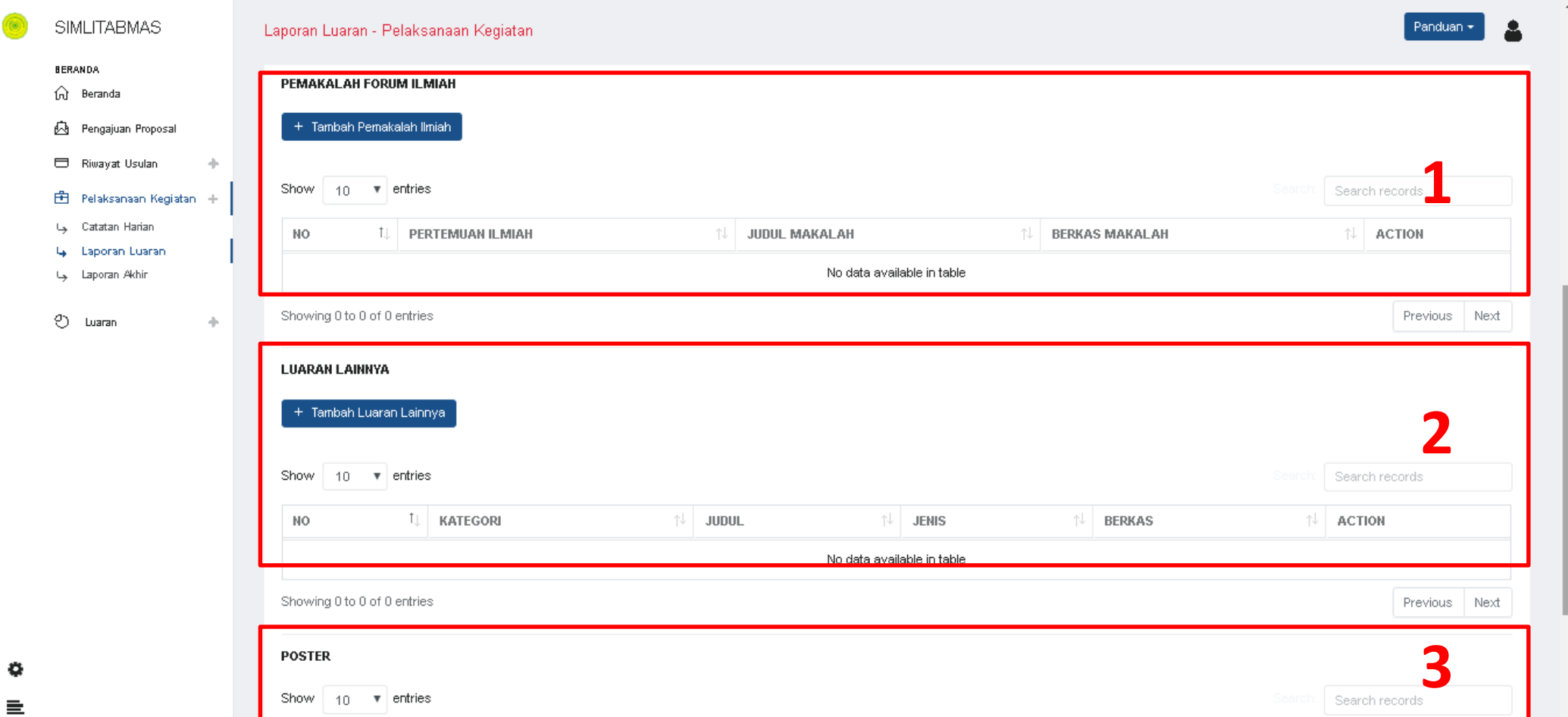

Selain Publikasi Ilmiah, bapak/ibu juga dapat menambahkan luaran berupa ;

- 1. Pemakalah Forum Ilmiah
- 2. Luaran Lainnya
- 3. Poster

 $\circledcirc$ 

### 3. Laporan Akhir

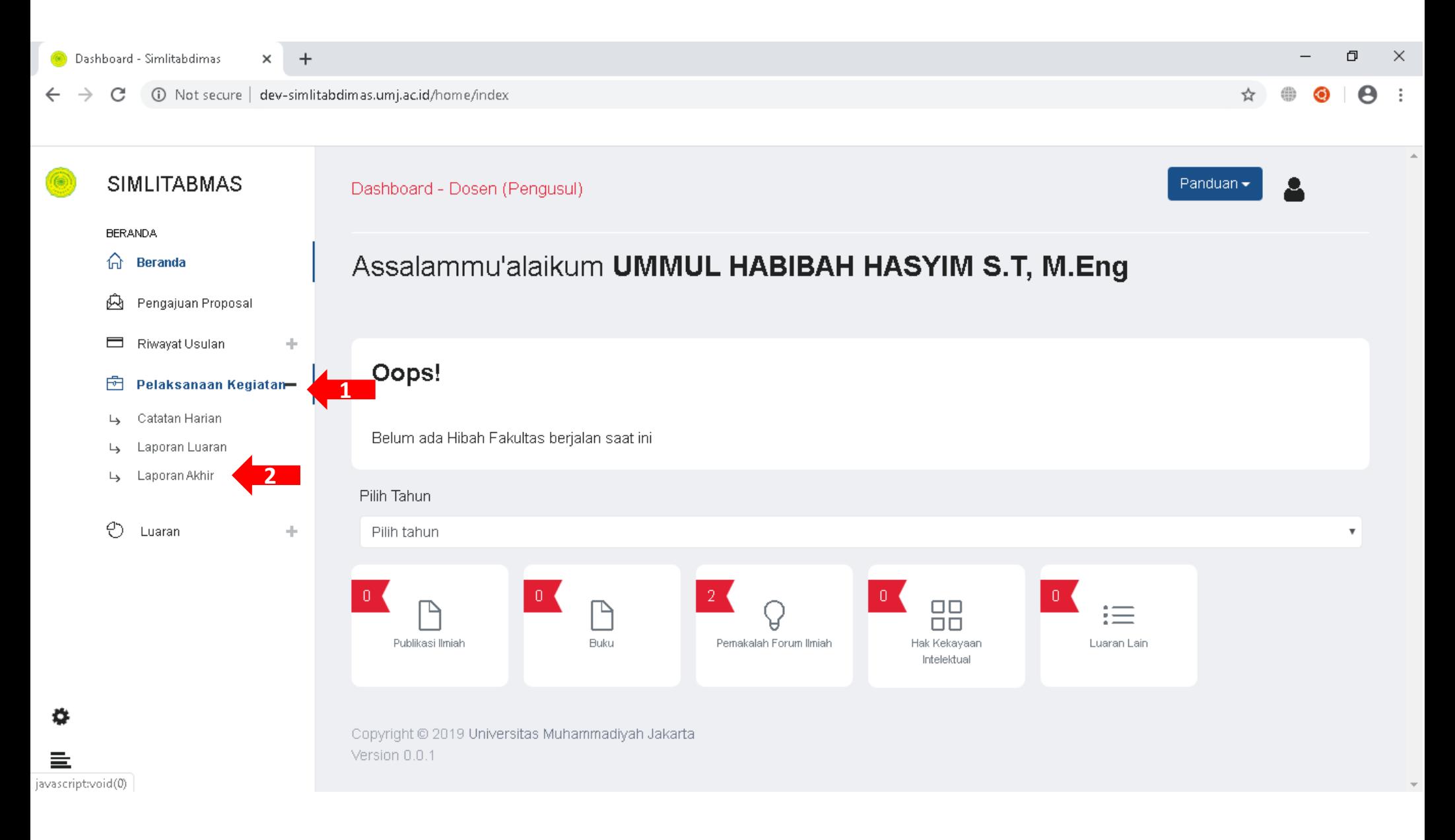

Untuk Membuat Laporan Akhir lakukan ;

- 1. Klik Menu Pelaksanaan Kegiatan
- 2. Klik submenu Laporan Akhir

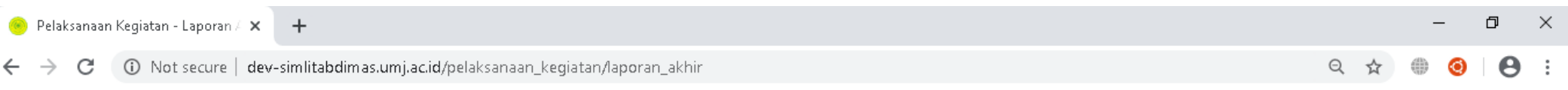

 $\circledcirc$ 

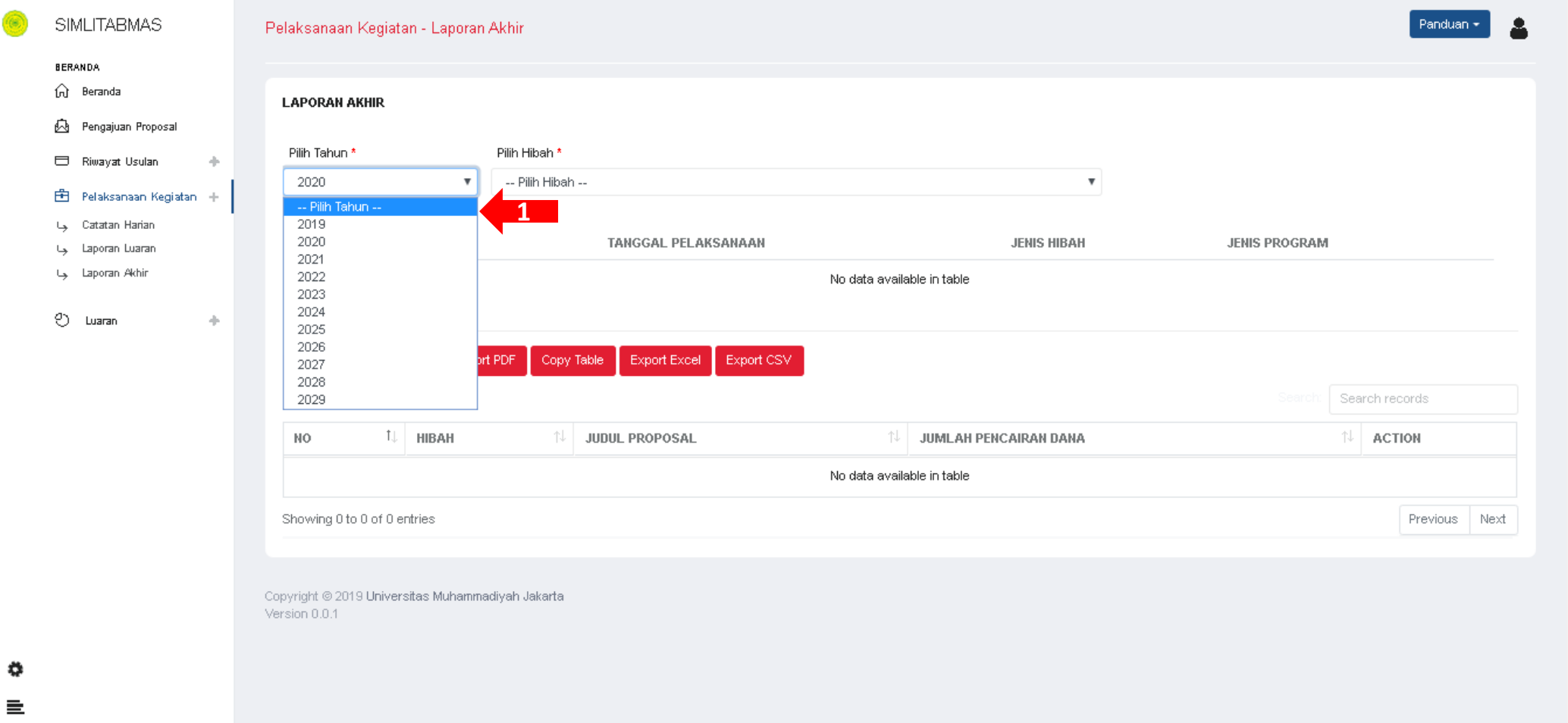

Selanjutnya Klik Menu "Pilih Tahun", Lalu pilih tahun Pelaksanaan Hibahnya sesuaikan dengan Hibah Yang sedang Bapak/Ibu ikuti.

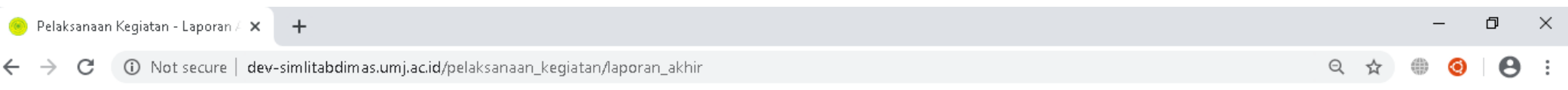

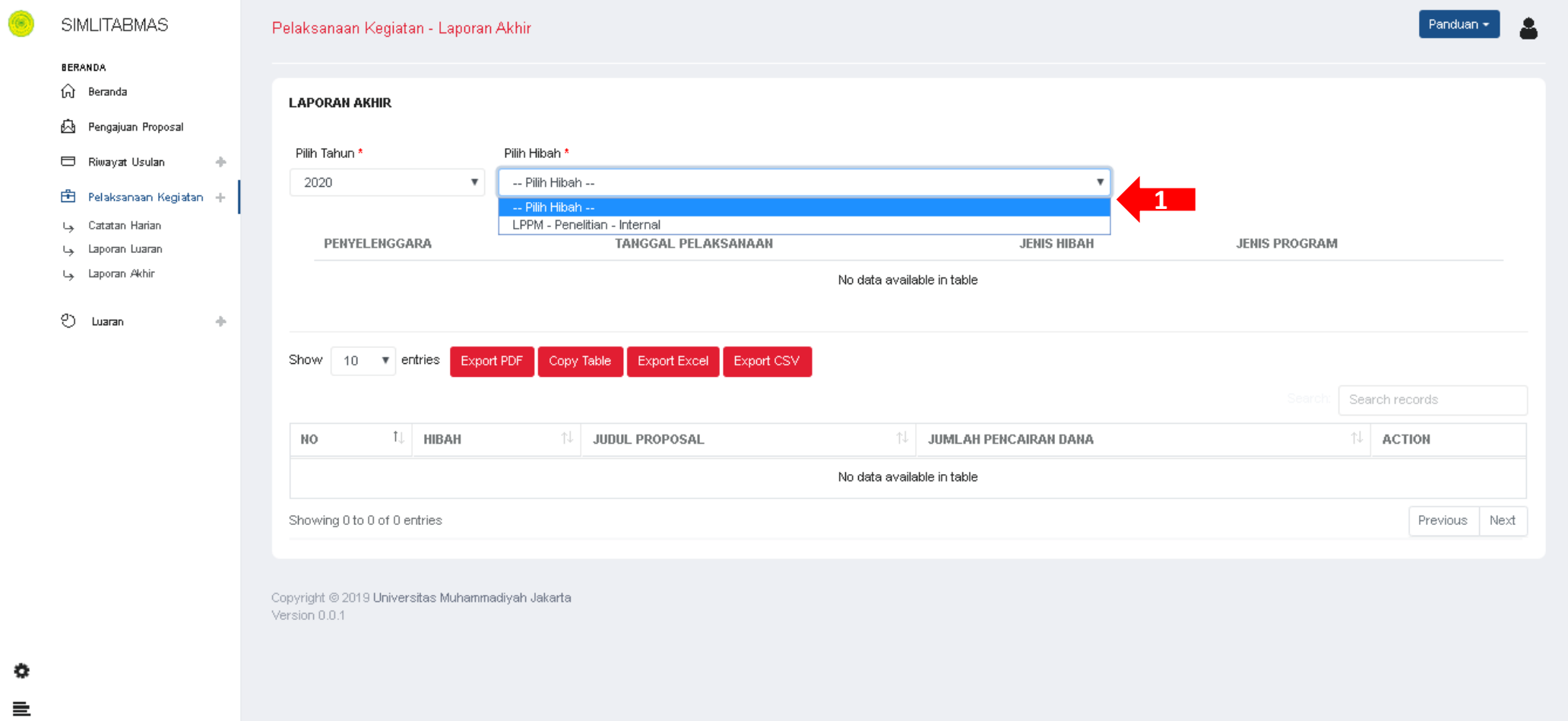

Setelah bapak/ibu "Pilih Tahun", maka akan muncul menu "Pilih Hibah" Lanjutkan dengan memilih Hibah yang sedang Bapak/Ibu Ikuti

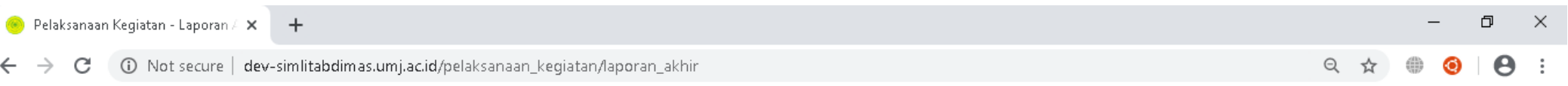

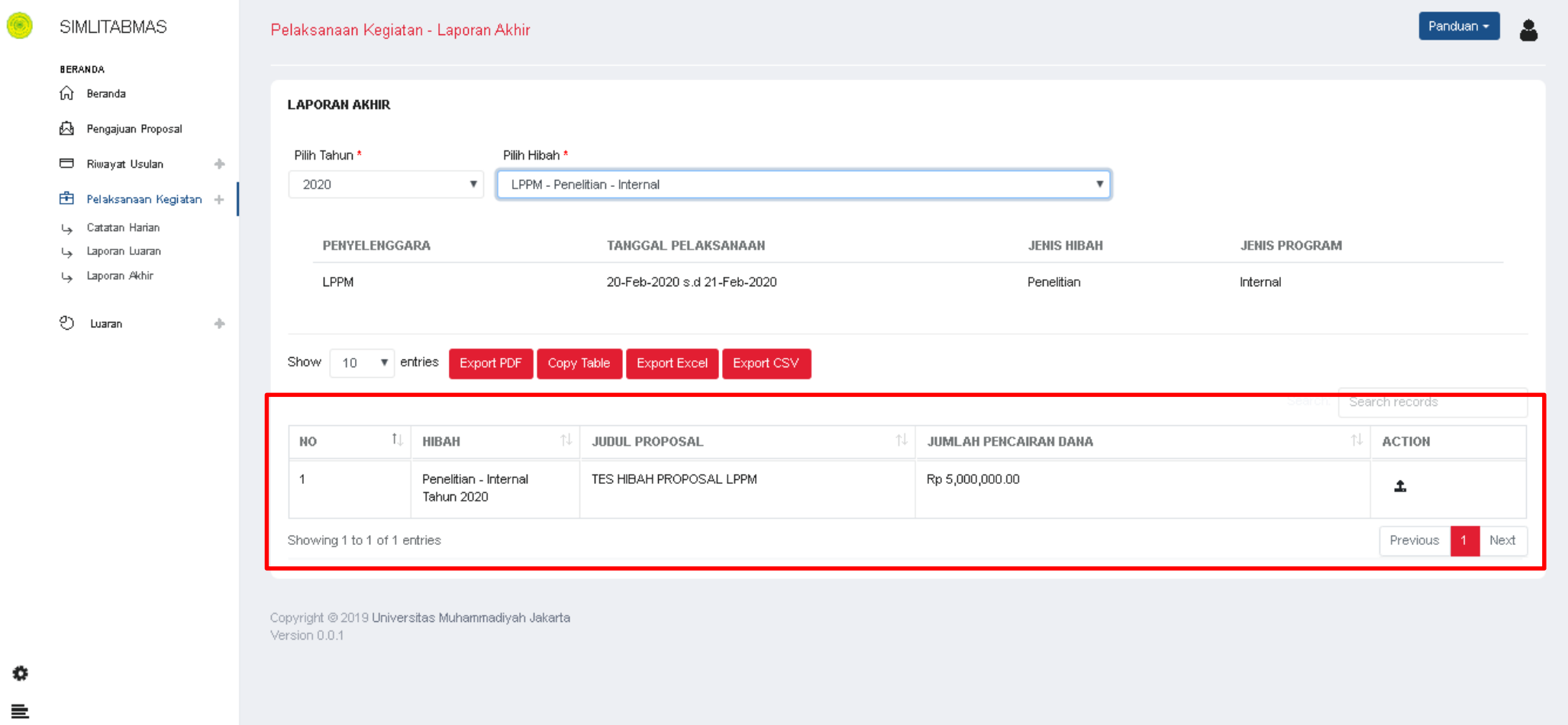

Setelah melakukan "Pilih Tahun" dan "Pilih Hibah", maka Selanjutnya akan tampil data seperti didalam kotak merah.

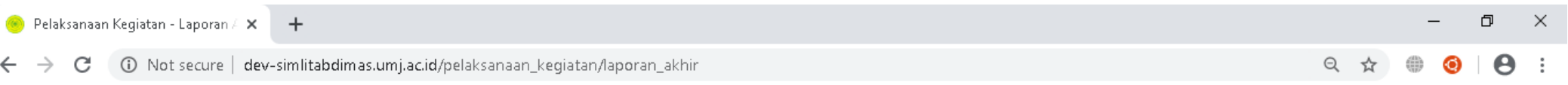

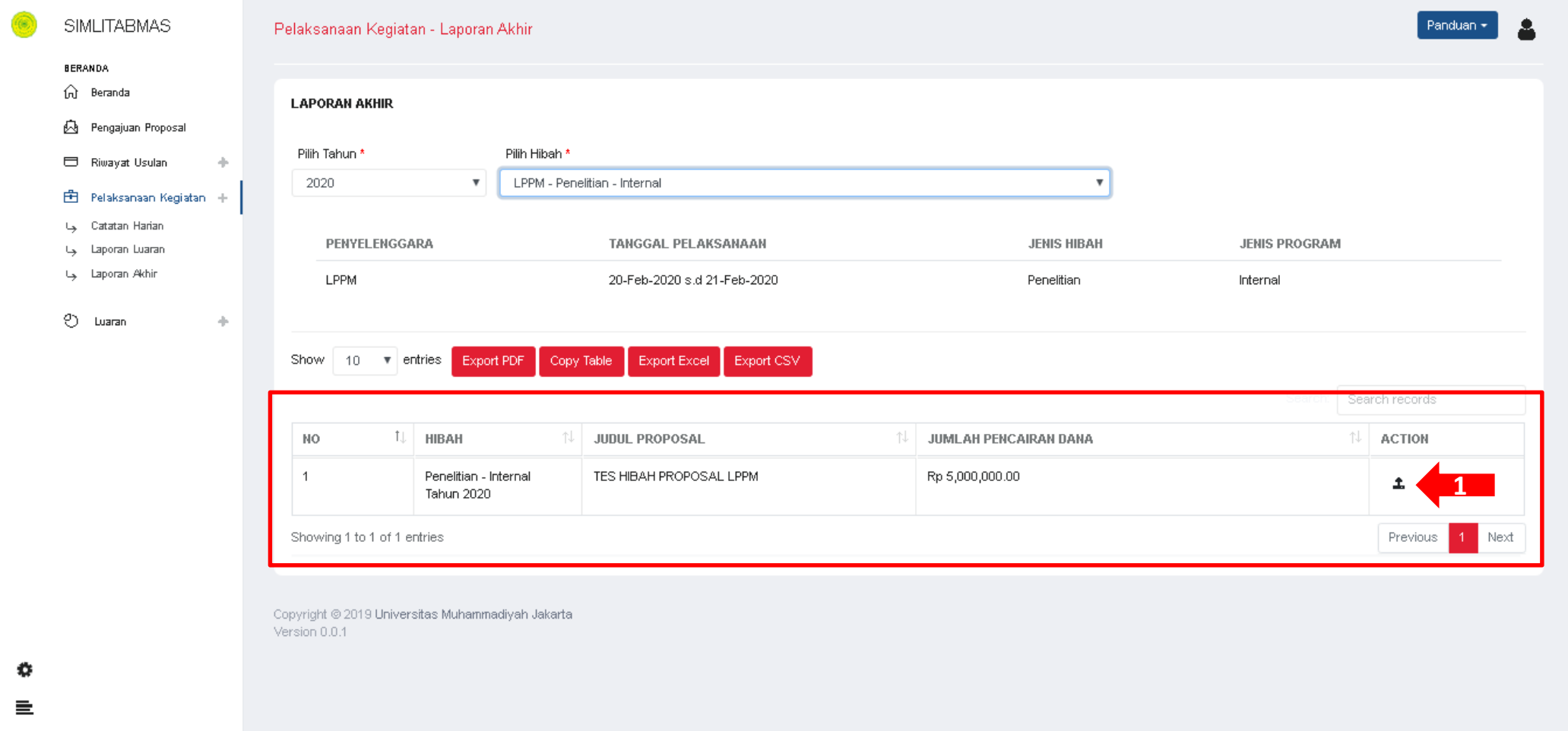

Klik icon upload yang terdapat pada kolom "action" *(seperti yang ditunjuk oleh panah)*

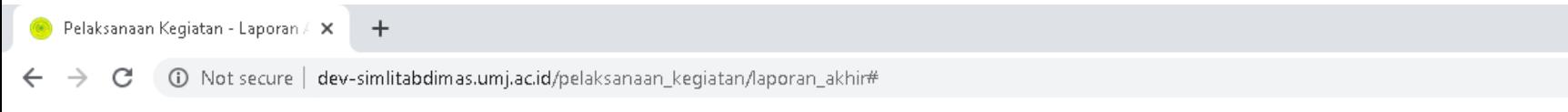

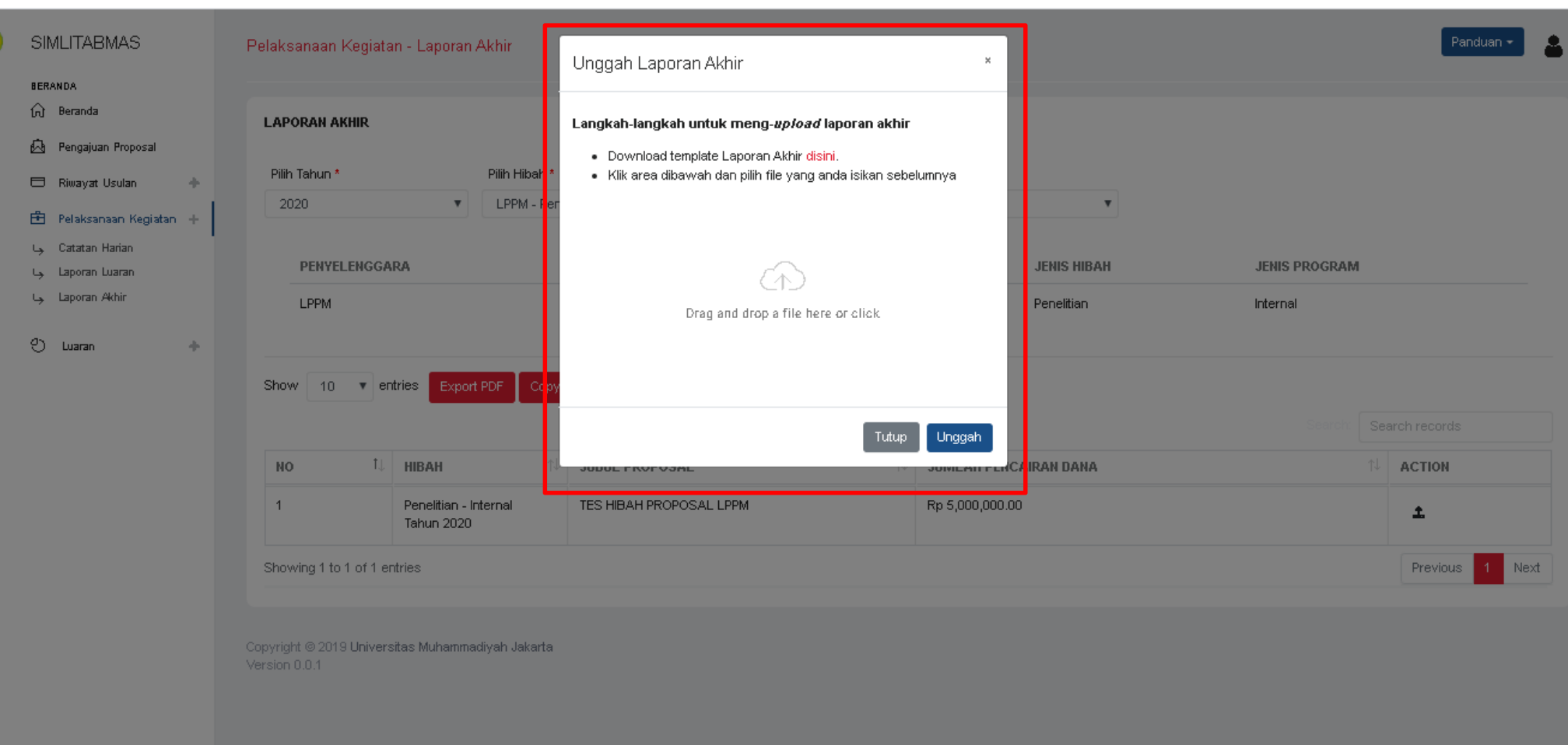

団

Θ  $\ddot{\cdot}$ 

Q ☆

 $\times$ 

Selanjutnya akan tampil pop‐up seperti diatas.

Untuk membuat Laporan Akhir, silahkan ikuti Langkah‐langkah yang tertulis di pop‐up

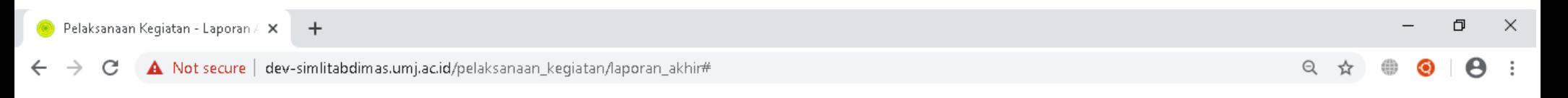

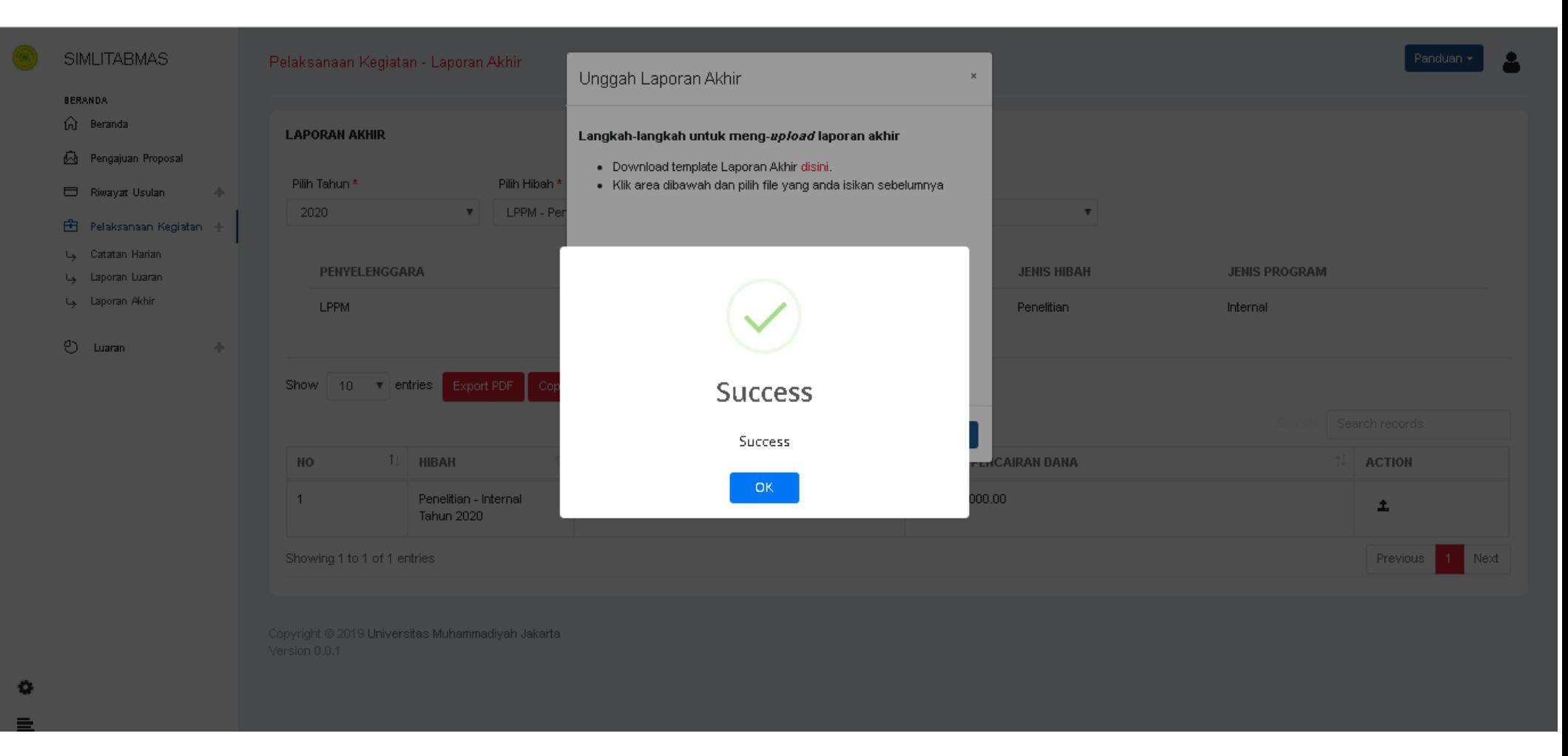

Selamat, anda sudah berhasil membuat Laporan Akhir

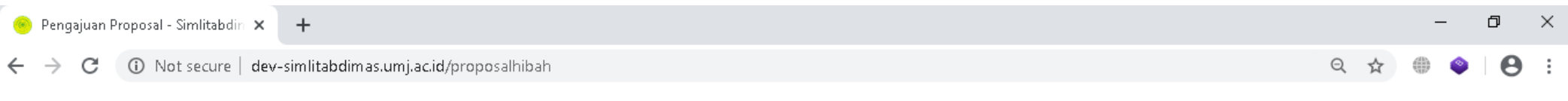

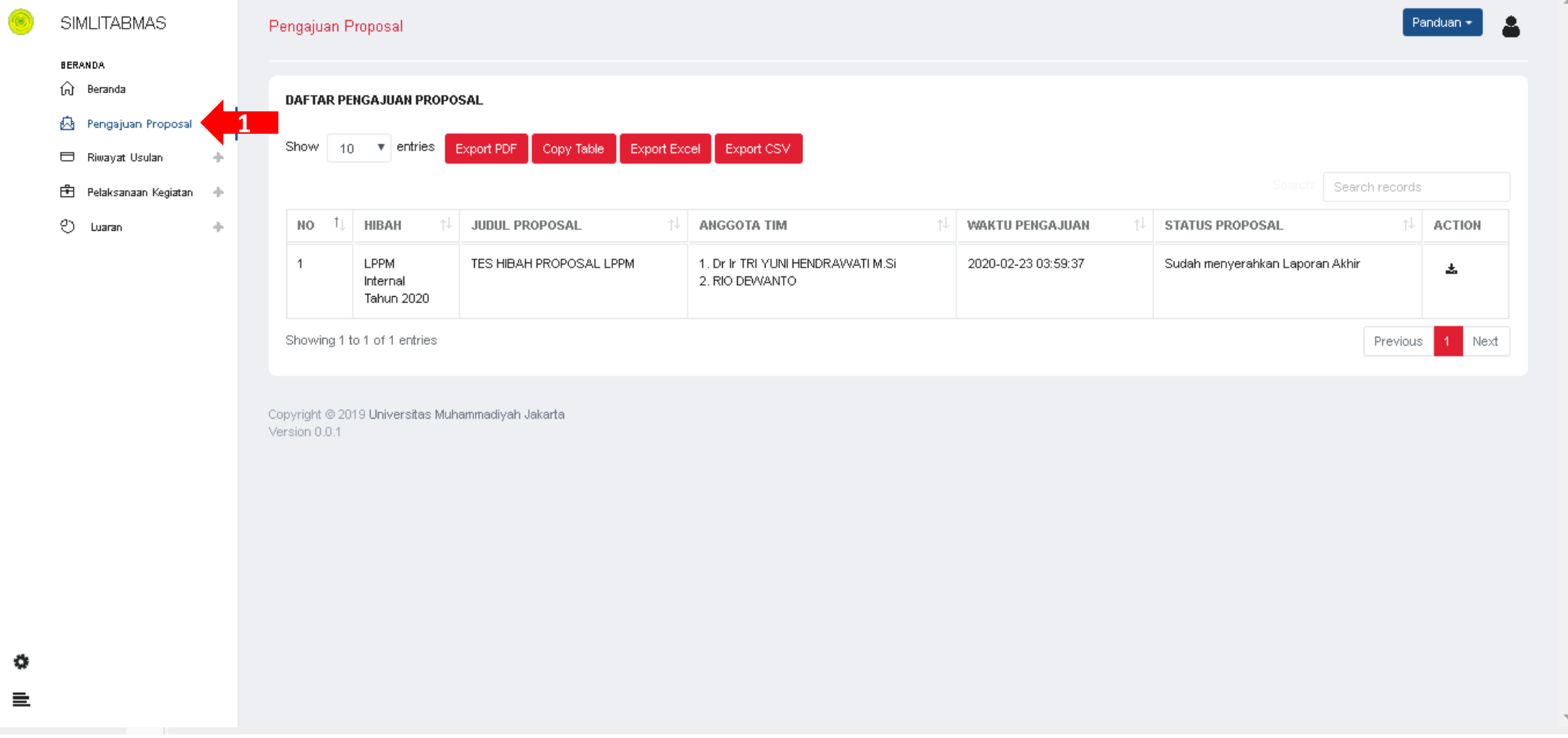

Setelah mengunggah laporan akhir, maka status proposal pada daftar pengajuan proposal akan berubah menjadi "Sudah menyerahkan Laporan Akhir"

Setelah Menyerahkan Laporan Akhir, maka selanjutnya Bapak/Ibu tinggal menunggu Proses Monitoring & Evaluasi